## **Diaporama avec le logiciel IMPRESS de la suite gratuite Open Office**

## **Démarche**

- 1) **Mettre un arrière plan** : format (menu du haut)  $\rightarrow$  page  $\rightarrow$  onglet « arrière plan »  $\rightarrow$  Dérouler le menu et choisir
- 2) **Ecrire un texte** : cliquer sur l'icône « T » qui se trouve à gauche dans le menu du bas

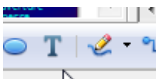

 $\sum$  $\rightarrow$  Tracer une zone rectangulaire avec le curseur en restant appuyé sur le clic gauche de la souris  $\rightarrow$  Taper immédiatement le texte au clavier

- 3) **Insérer une image** *(ou un qif animé)* : cliquer sur « insertion » (menu en haut de l'écran)  $\rightarrow$  sélectionner « image »  $\rightarrow$  « à partir d'un fichier »  $\rightarrow$  dans la fenêtre qui s'ouvre, indiquer où se trouve l'image  $\rightarrow$  double cliquer sur le fichier image
- 4) **Personnaliser la zone de texte :** cliquer dans le texte → Clic droit sur la zone extérieure du texte → dans le menu déroulant, sélectionner « ligne » pour personnaliser les contours de la zone et « remplissage » pour personnaliser l'aire de la zone. D'autres propositions sont à explorer par la suite…
- **5)** Ajouter des effets d'animation : Dans le menu à gauche, cliquer sur « animation personnalisée »  $\rightarrow$  sélectionner le texte ou l'image que l'on veut animer  $\rightarrow$  cliquer sur le bouton « ajouter »  $\rightarrow$  sélectionner l'effet voulu. Il faudra paramétrer l'effet en choisissant si le démarrage se fait au clic ou automatiquement, à quelle vitesse, etc.…
- 6) **Insérer un FontWork** *(texte fantaisie***) :** Cliquer sur l'icône « A » dans le menu du bas double cliquer sur la fantaisie voulue  $\rightarrow$  double-cliquer sur le texte « FontWork » apparu  $\rightarrow$  effacer le mot « FontWork » et taper votre texte  $\rightarrow$  Cliquer en dehors de la diapositive pour que votre texte apparaisse. Vous pouvez intervenir sur la zone (*la déplacer, lui donner une autre forme*)

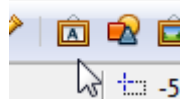

- 7) **Insérer du son pour 1 diapositive** : cliquer sur « insertion » (menu en haut de l'écran)  $\rightarrow$  sélectionner «vidéo et son»  $\rightarrow$  dans la fenêtre qui s'ouvre, indiquer où se trouve le son  $\rightarrow$  double cliquer sur le fichier son  $\rightarrow$  déplacer l'icône représentant le son hors de la diapositive ;
- **8) Mettre une image en arrière plan :** 2 étapes :
	- 1- Format (menu du haut)  $\rightarrow$  remplissage  $\rightarrow$  onglet « bitmaps »  $\rightarrow$  importer  $\rightarrow$  dans la fenêtre qui s'ouvre, indiquer le fichier image voulu, double clique dessus  $\rightarrow$  lui donner un nom  $\rightarrow$  fermer la fenêtre
	- 2- Format  $\rightarrow$  page  $\rightarrow$  arrière plan  $\rightarrow$  dans le menu déroulant, sélectionner « bitmaps  $\rightarrow$  cliquer sur l'image enregistrée précédemment puis OK

ATTENTION ! Une question apparait à ce moment là ! A vous de choisir si vous voulez cette image pour TOUTES les diapos ou seulement celle là.

9) **Insérer une bulle de dialogue :** cliquer sur l'icône «bulle » qui se trouve dans le menu du bas

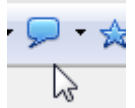

 $\rightarrow$  tracer une zone rectangulaire avec le curseur en restant appuyé sur le clic gauche de la souris  $\rightarrow$  vous pouvez diriger la pointe vers le personnage en déplaçant le point jaune de la bulle  $\rightarrow$  Profiter que la zone soit encore sélectionnée pour taper le texte *(même s'il dépasse de la bulle*) → Clic droit dans le texte → dans le menu, sélectionner « texte » puis l'onglet « texte »  $\rightarrow$  cocher « adapter la forme au texte » et OK

10) **Insérer du son pour plusieurs diapositives :** Dans le menu à droite, cliquer sur l'onglet « transition de diapo » dérouler le menu qui correspond à « son » et sélectionner « un autre son » → Dans la fenêtre qui s'ouvre, cliquer sur le son voulu puis OK  $\rightarrow$  cocher « automatiquement » mais SURTOUT PAS « appliquer à toutes les diapos » !!

Pour que cette musique s'arrête à une diapo donnée, il faut paramétrer cette diapo en effectuant la même démarche que pour mettre du son, mais on va sélectionner « arrêter le son précédent »

- 11) **Insérer un effet de transition pour passer d'une diapo à une autre :** Dans le menu à droite, cliquer sur l'onglet « transition de diapo »  $\rightarrow$  sélectionner une transition en haut dans le menu déroulant  $\rightarrow$  cocher « automatiquement » pour que les diapositives défilent sans arrêt  $\rightarrow$  Vous pouvez décider d'applique cette transition à toutes les diapositives, cocher « appliquer à toutes les diapos »
- 12) **Insérer une forme :** cliquer sur l'icône « formes » qui se trouve à gauche dans le menu du bas

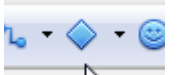

 $\lambda$   $\rightarrow$  tracer une zone rectangulaire avec le curseur en restant appuyé sur le clic gauche de la souris  $\rightarrow$  Vous pouvez intervenir sur la forme en déplaçant les points verts tout autour

13) **Donner un effet de sortie** : Dans le menu à gauche, cliquer sur « animation personnalisée »  $\rightarrow$  sélectionner le texte ou l'image que l'on veut animer  $\rightarrow$  cliquer sur le bouton « ajouter »  $\rightarrow$  Changer d'onglet, cliquer sur « quitter »  $\rightarrow$  sélectionner l'effet voulu.

Il faudra paramétrer l'effet en choisissant si le départ se fait au clic ou automatiquement, à quelle vitesse, etc…